## **iGET ACTIVE A2 aktualizace**

Z **Google play/app store** stáhnout aplikace: **nRF connect a nRF Toolbo.x** 

**Z webu iget.eu si stáhněte nejnovější firmware k danému produktu (v tabulce u produktu).**

**Stažený ZIP soubor nakopírujeme do paměti telefonu (paměťovou kartu).**

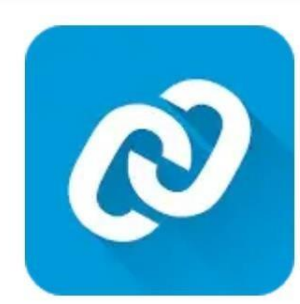

## nRF Connect for Mobile **Nordic Semiconductor ASA**

Nástroje

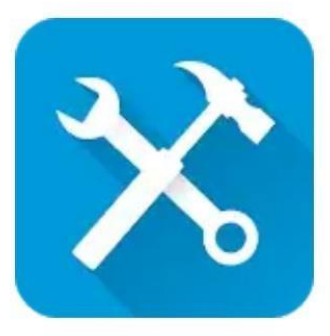

## nRF Toolbox for BLE **Nordic Semiconductor ASA**

Nástroje

V menu náramku iGET ACTIVE A2 **VÍCE – O ZAŘÍZENÍ** zobrazíme BT adresu (v našem případě DF5BFCAAB2E7)

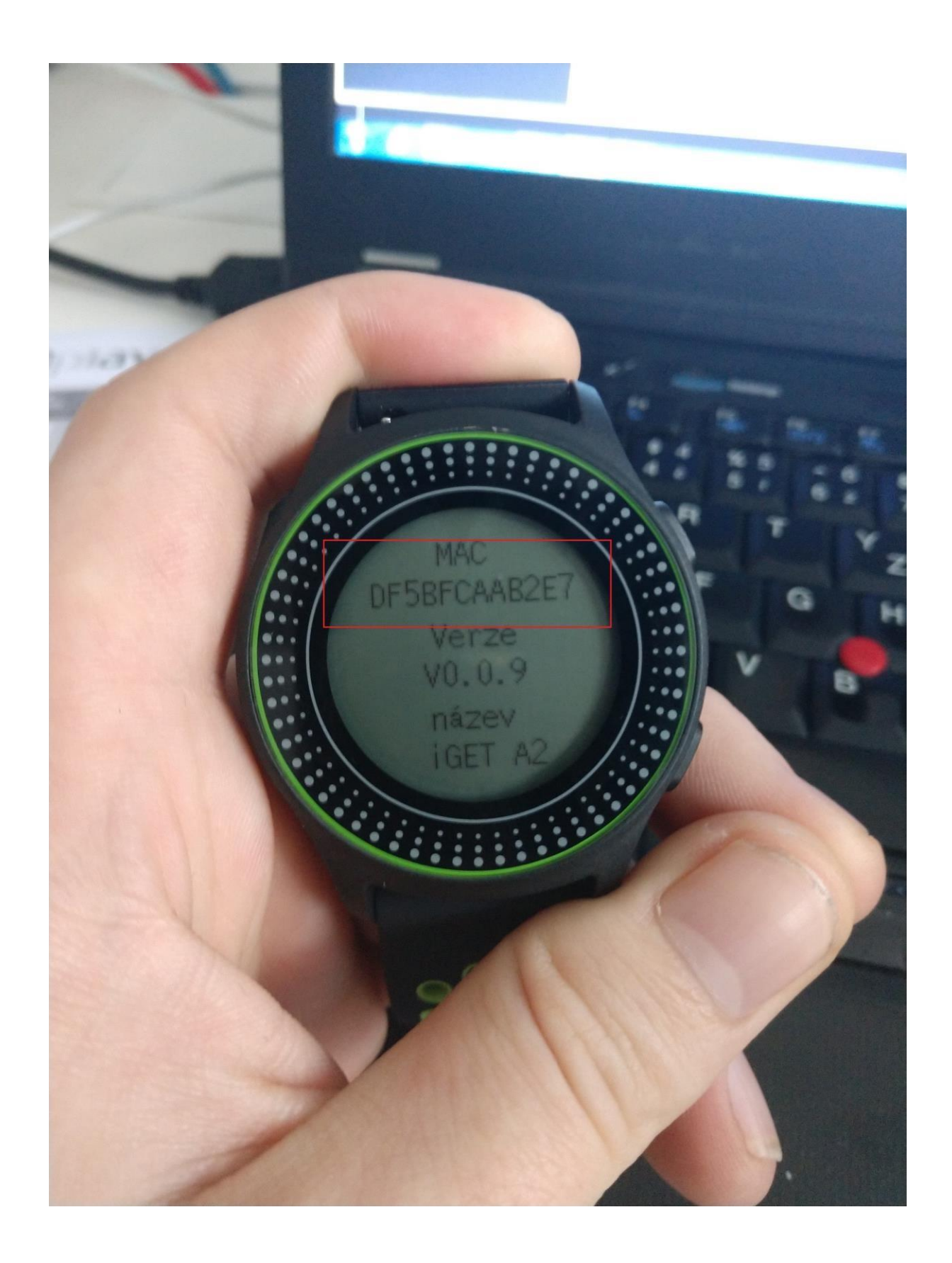

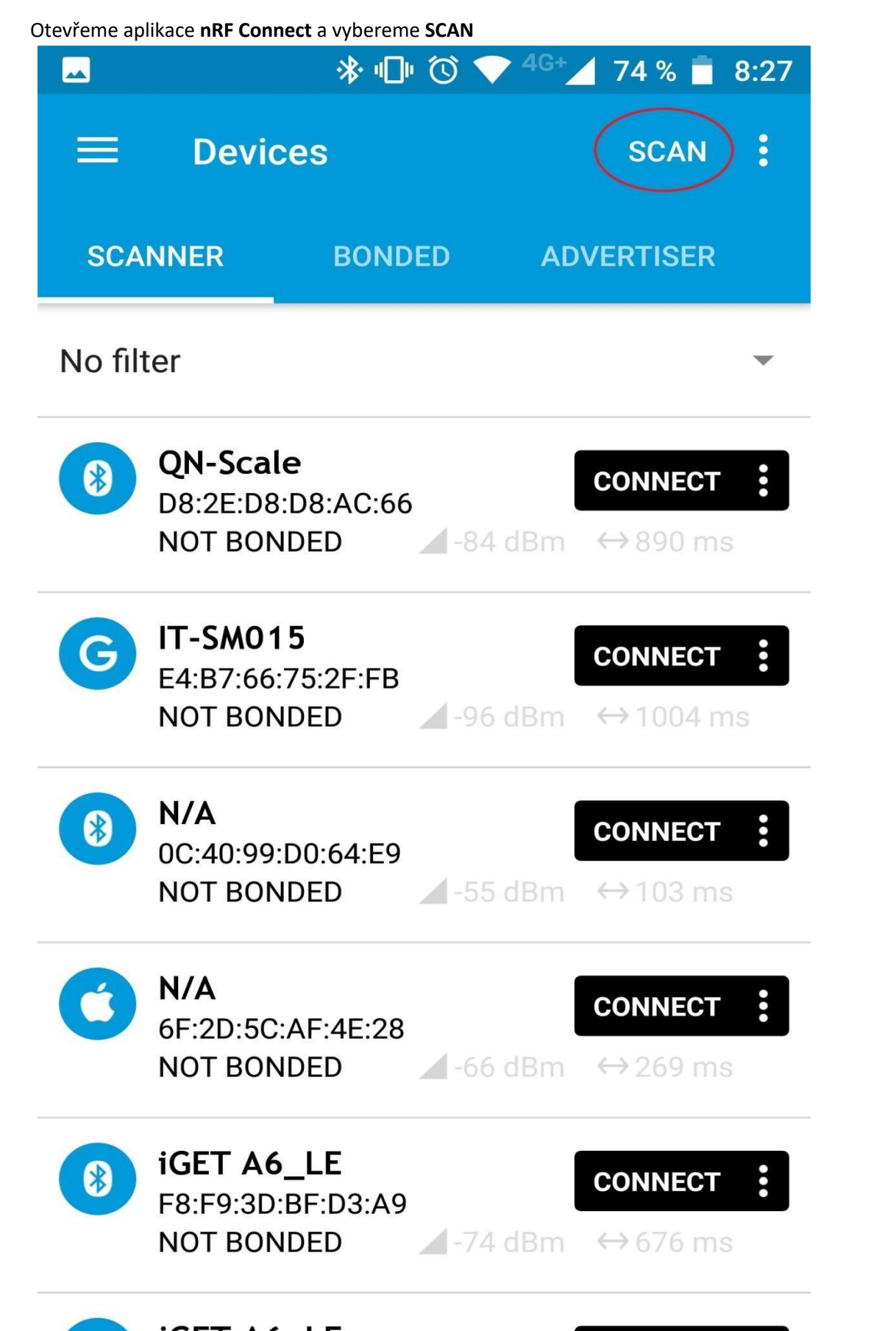

V seznamu dostupných Bluetooth zařízení najdeme iGET F2 (1) se shodující se Bluetooth Adresou a zvolíme **Connect** (2).

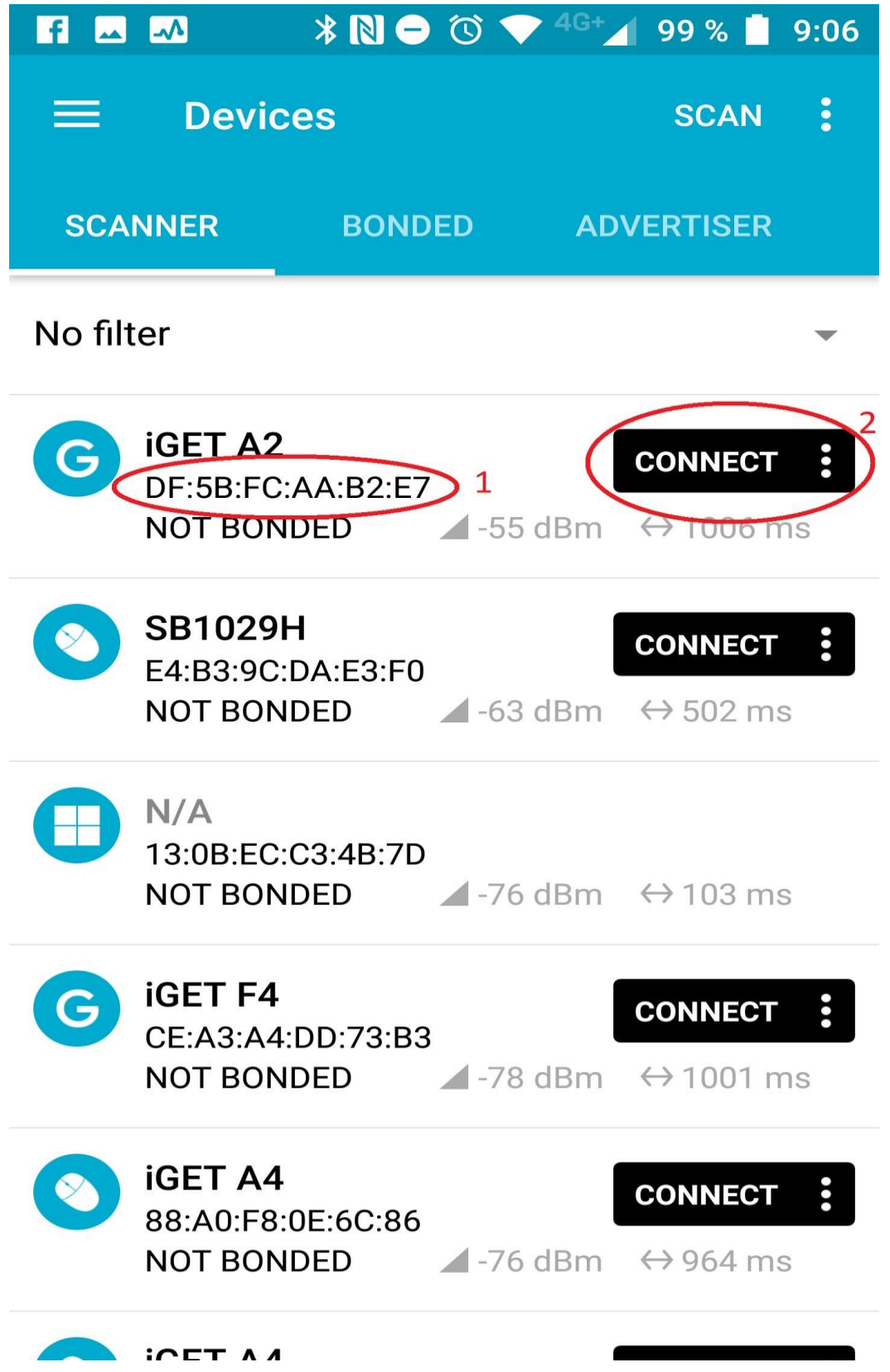

Na další obrazovce vybereme dolní řádek **Unknow Service**

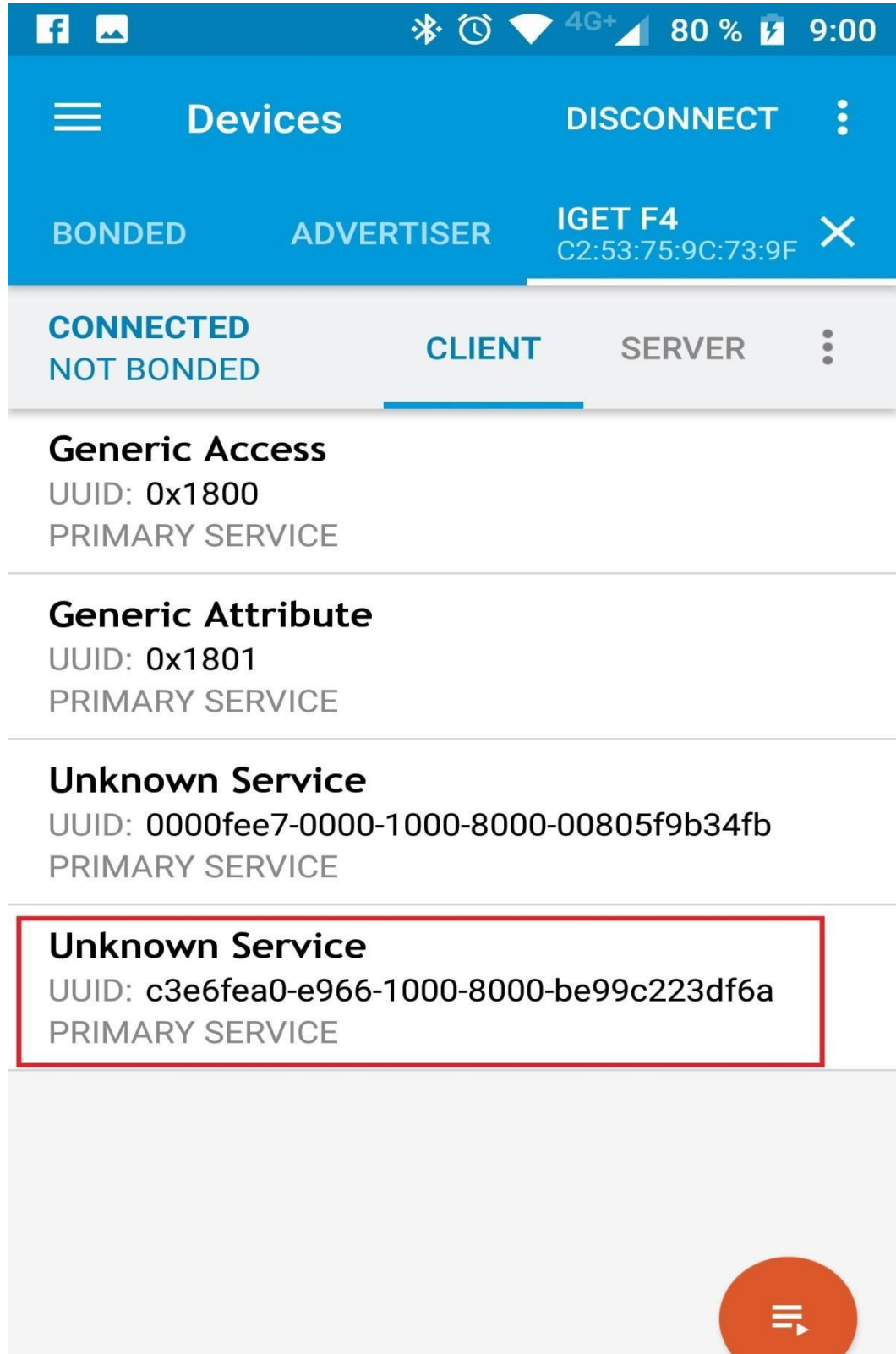

Wireless by Nordic

Zde zvolíme šipku nahoru (upload) pozn.: musím tapnout přímo na označenou šipku.

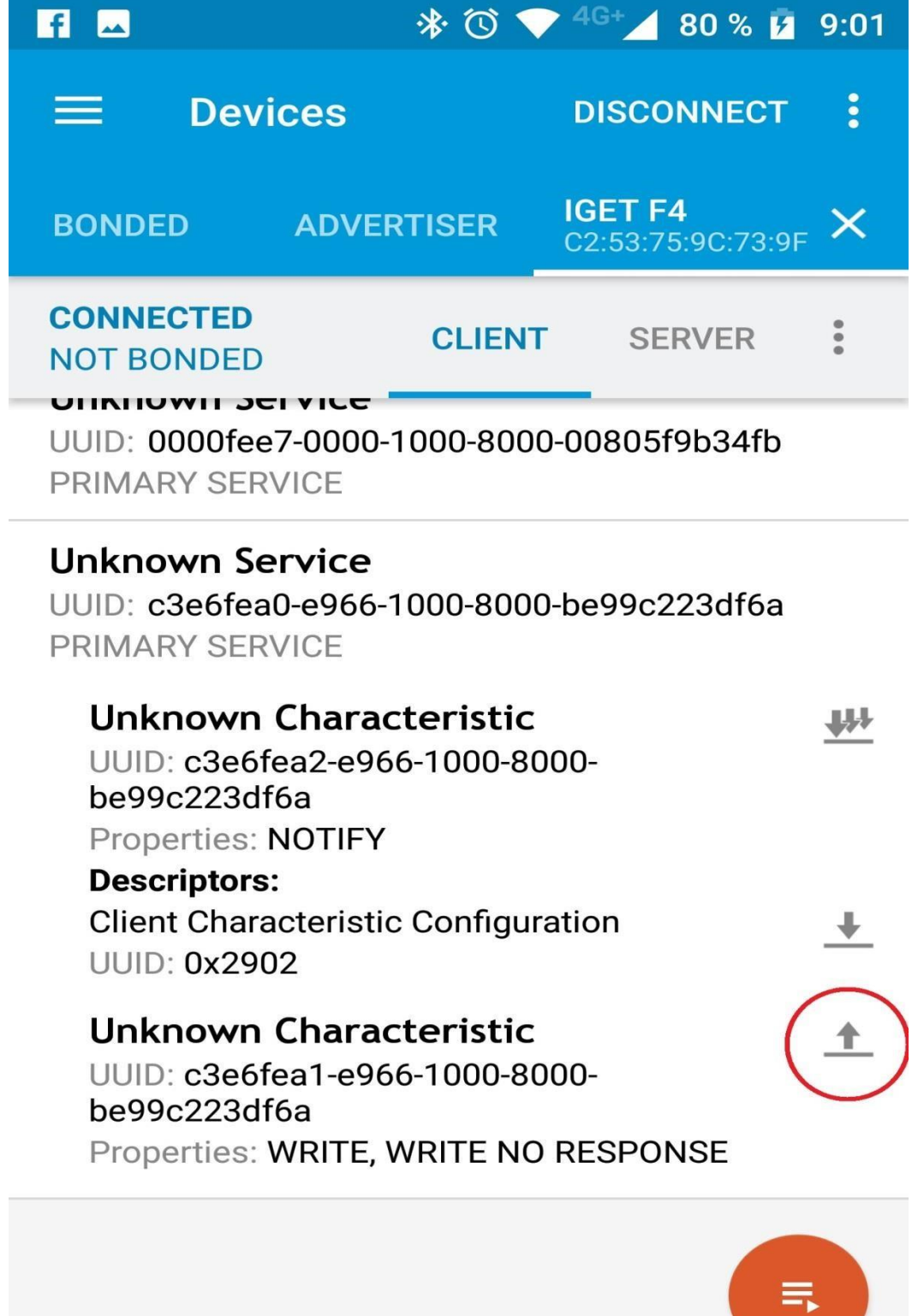

Wireless by Nordic

1: Zadat hodnotu **42**

2: **SEND**

3: Aplikaci minimalizujeme na pozadí (Návrat na hlavní obrazovku)

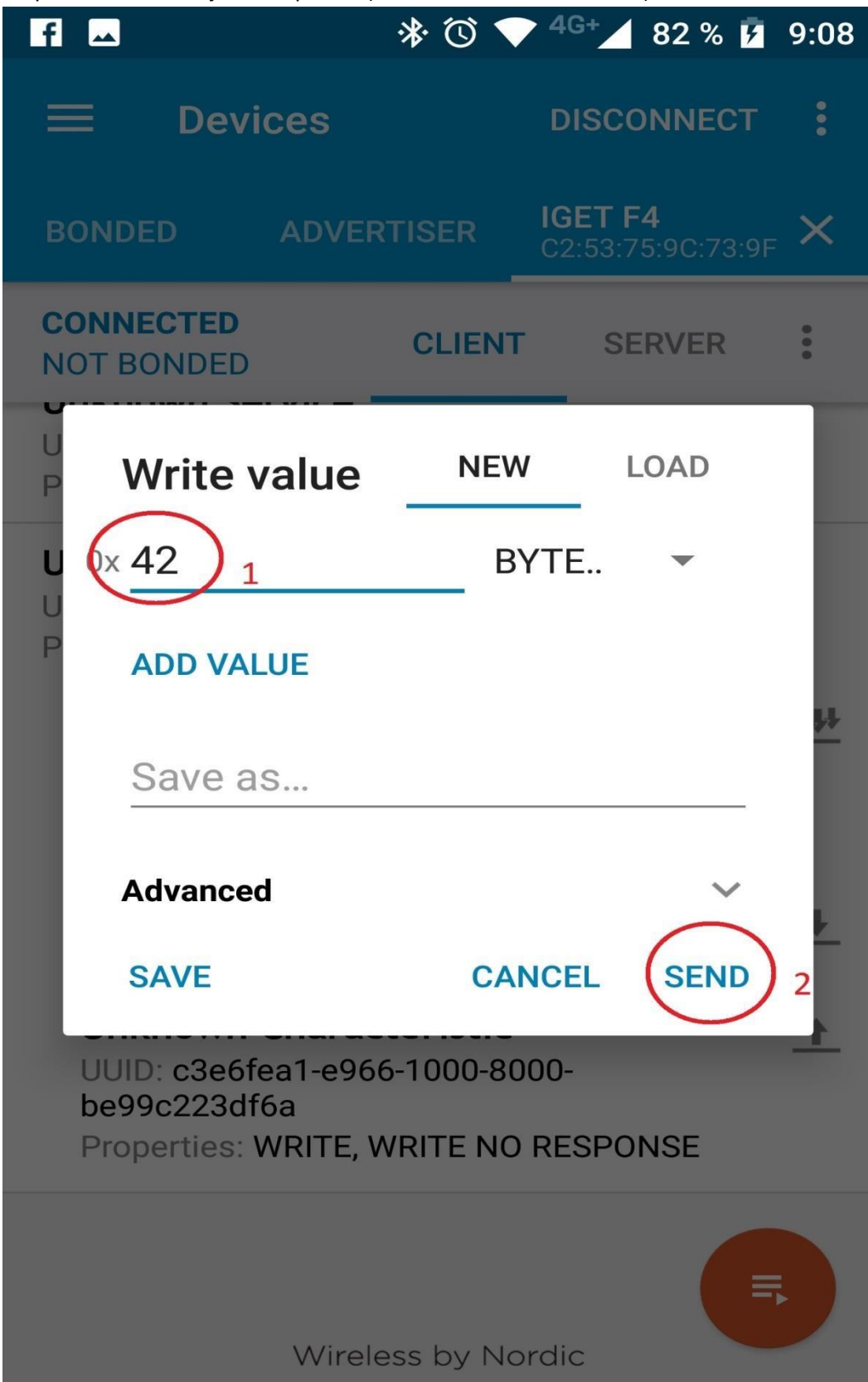

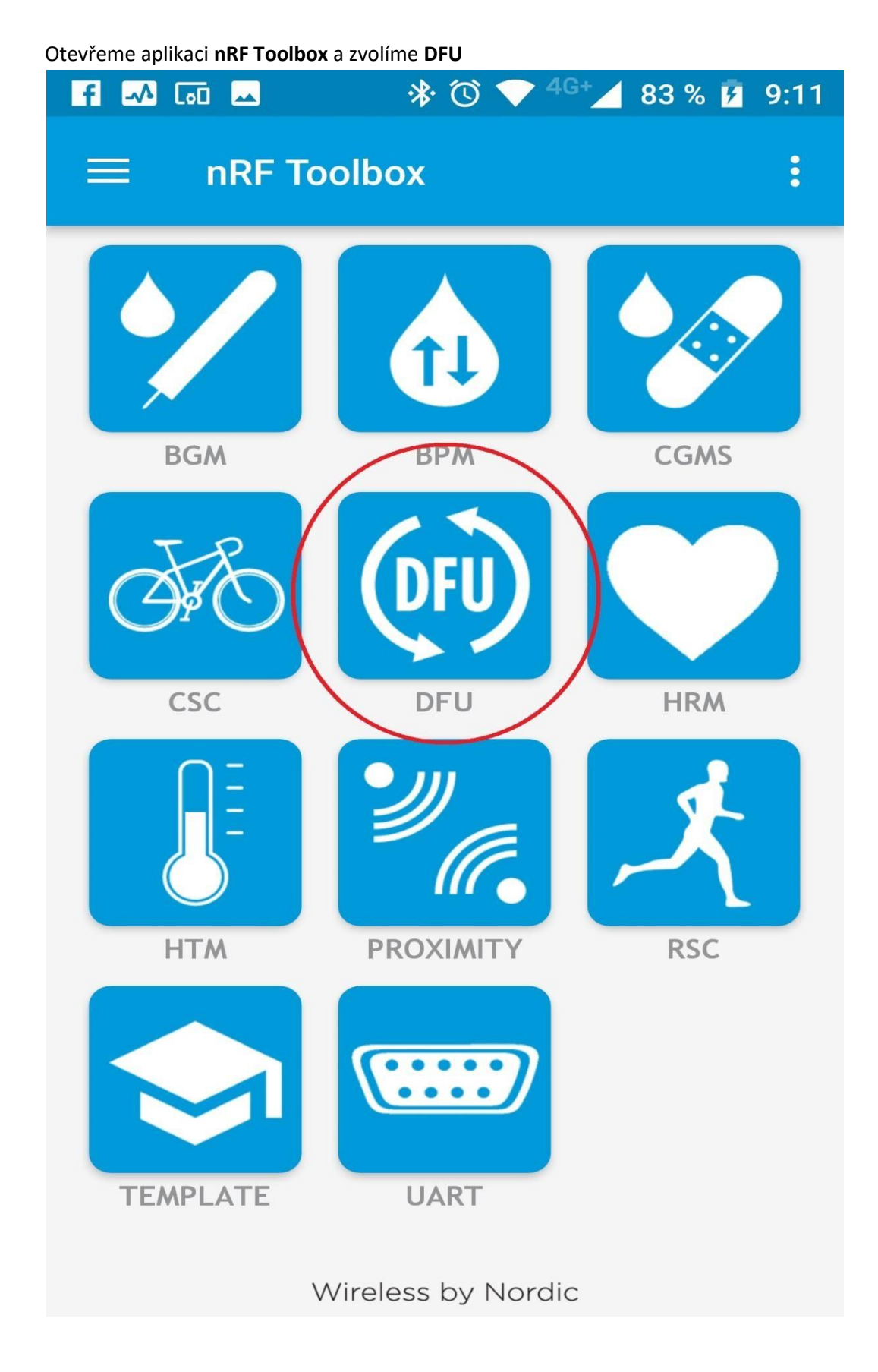

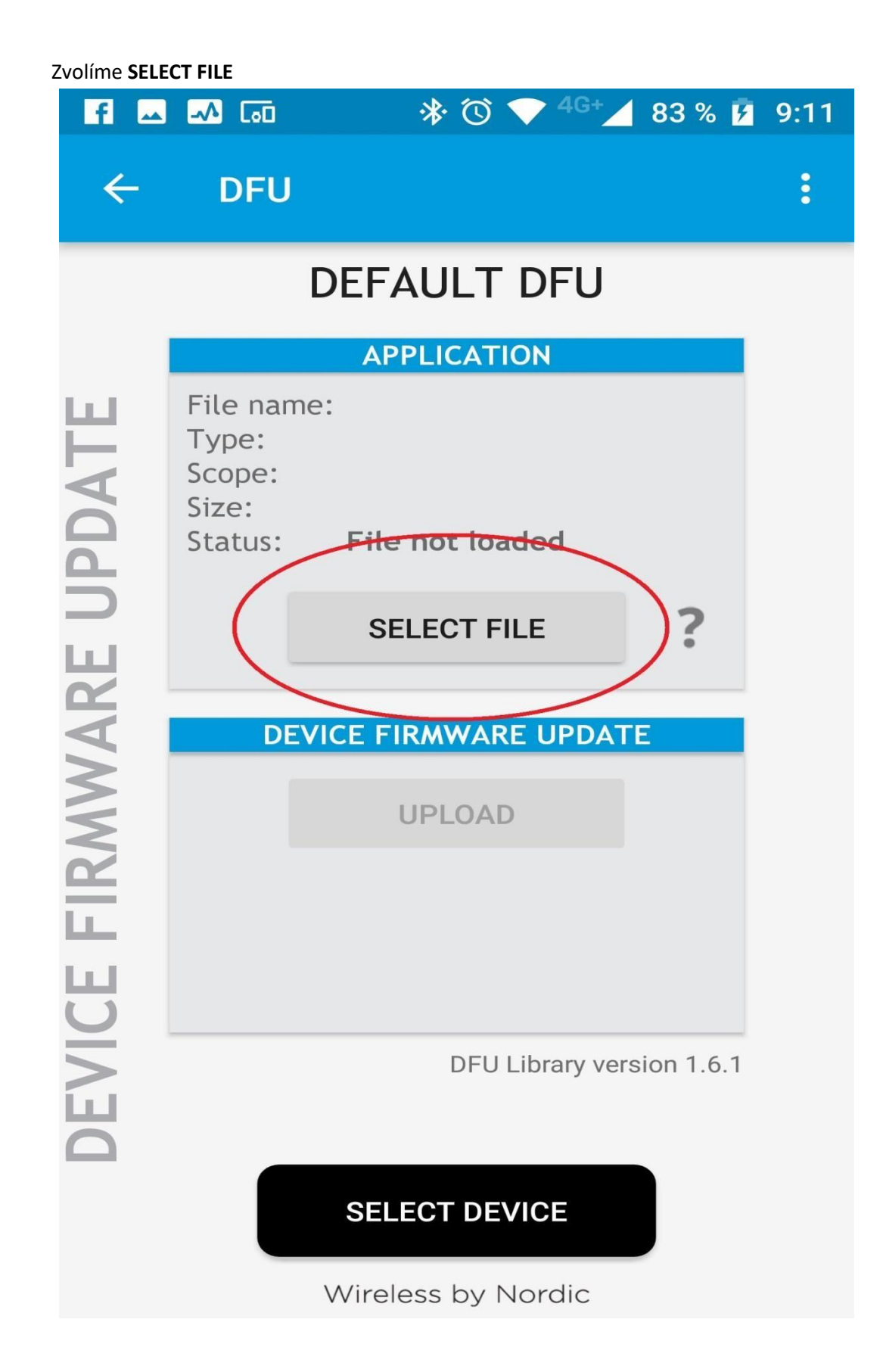

Označit pole **DISTIRBUTION PACKET ZIP** a **OK**

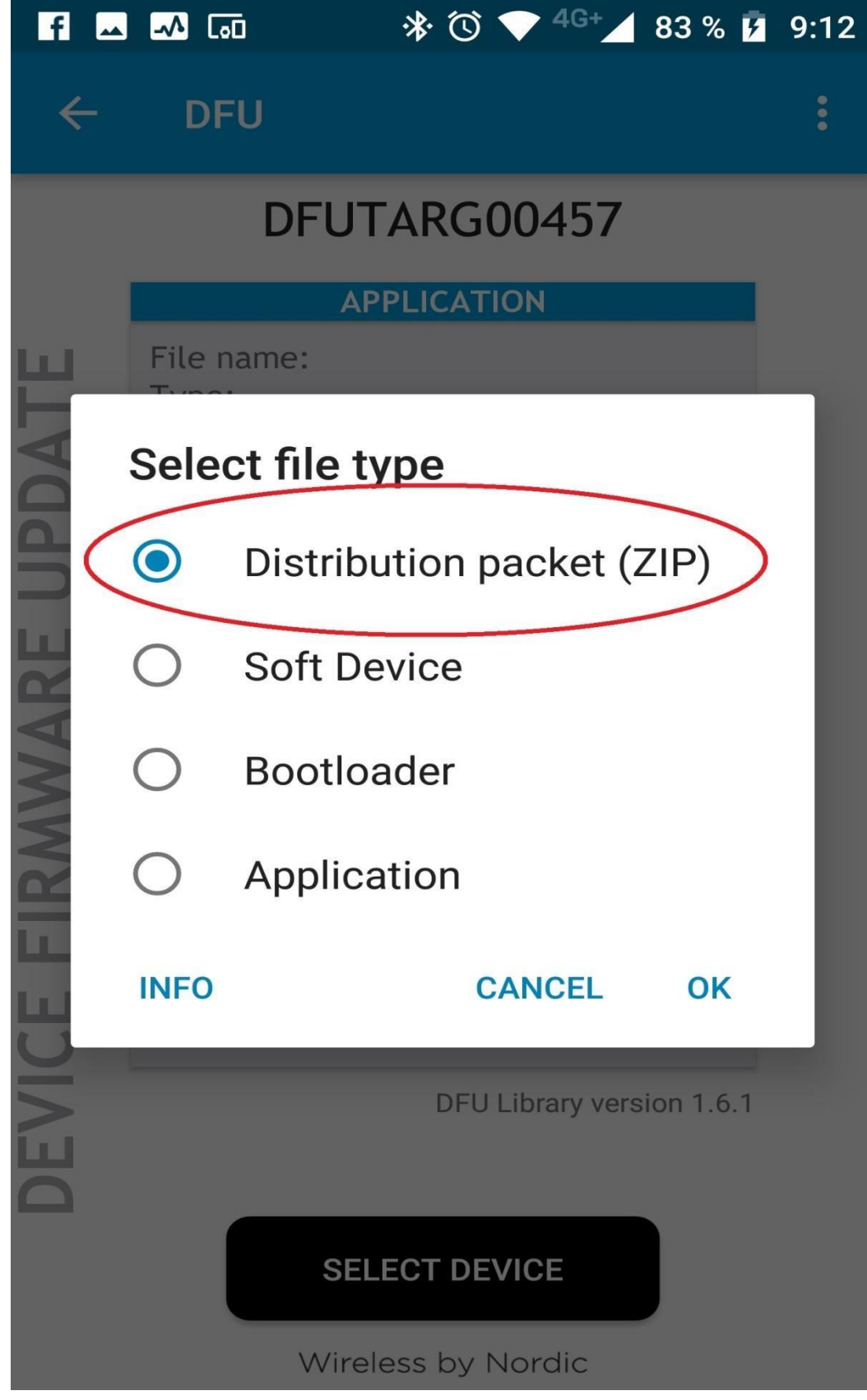

**V zařízení najdeme a zvolíme stažený ZIP soubor** 

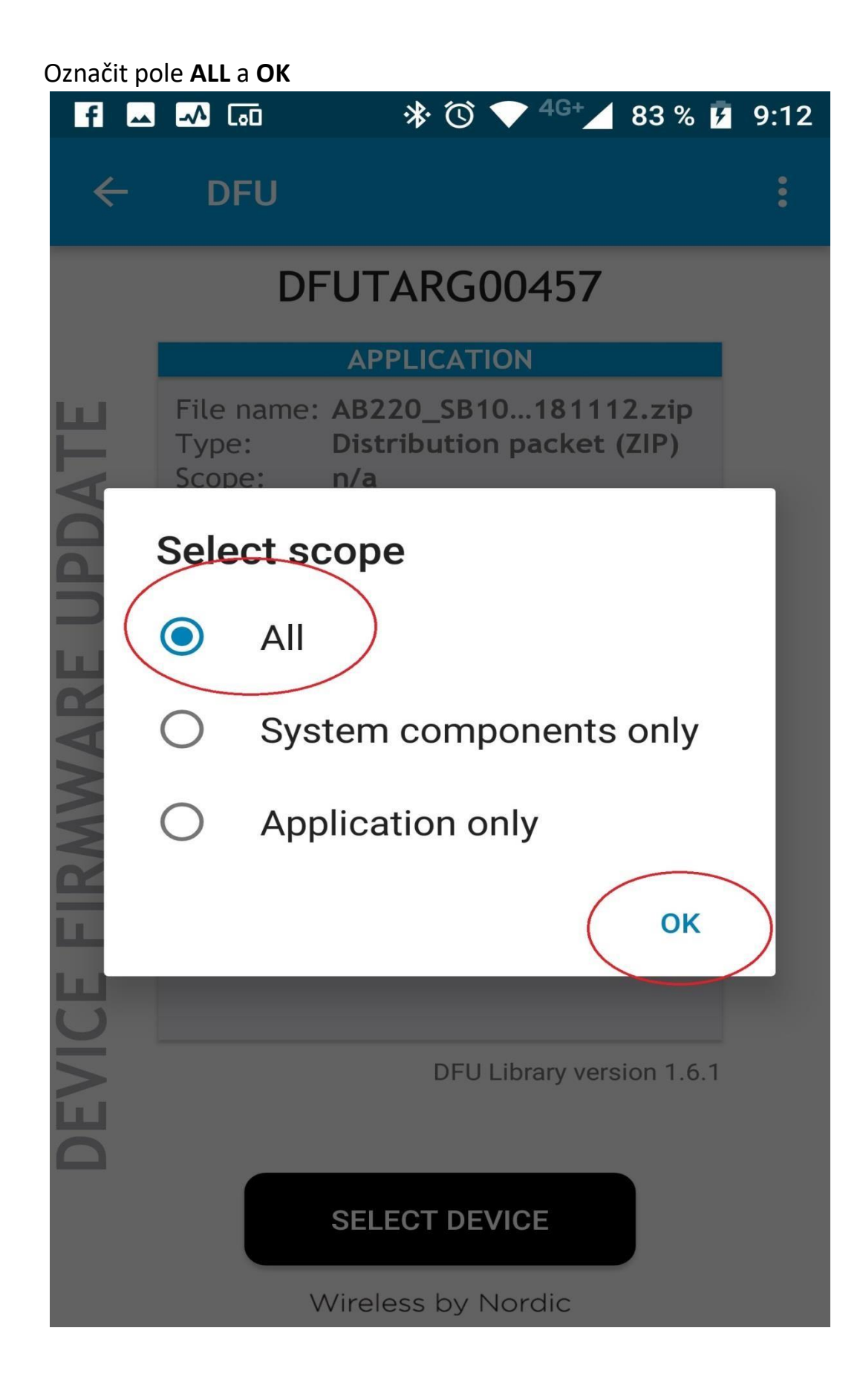

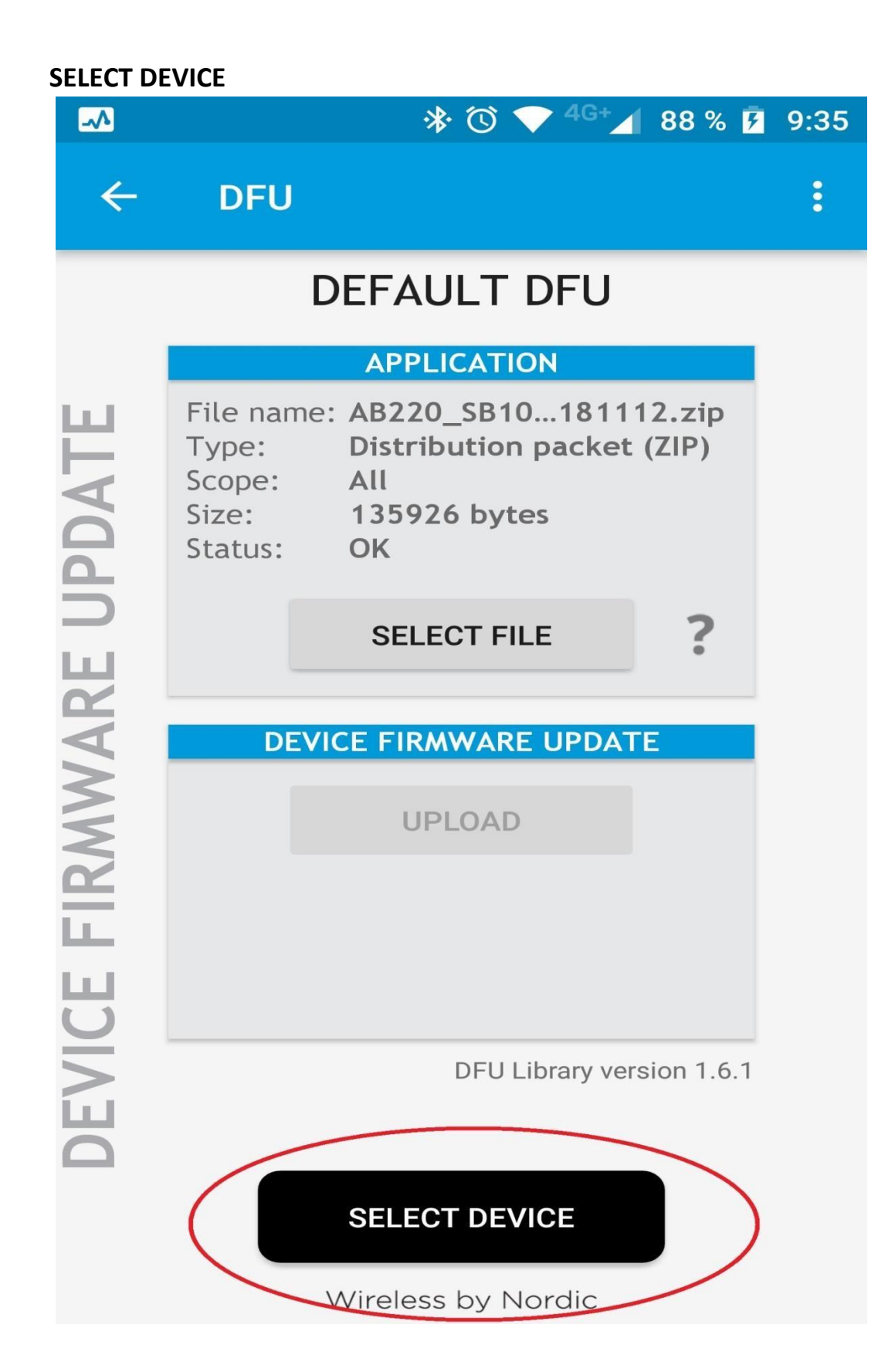

Ze seznamu zvolíme **DfuTarg** (pokud se nezobrazí požít **SCAN**)

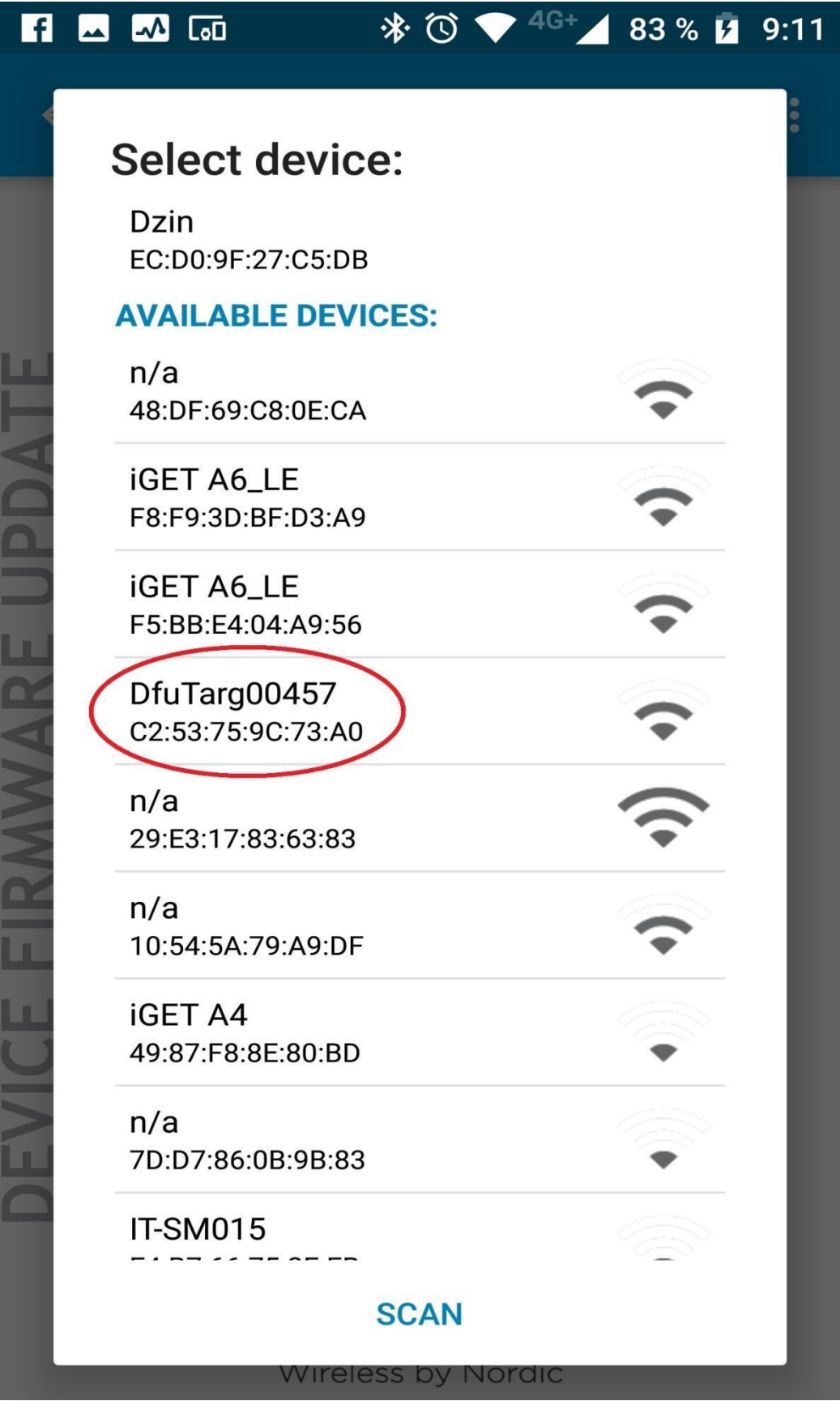

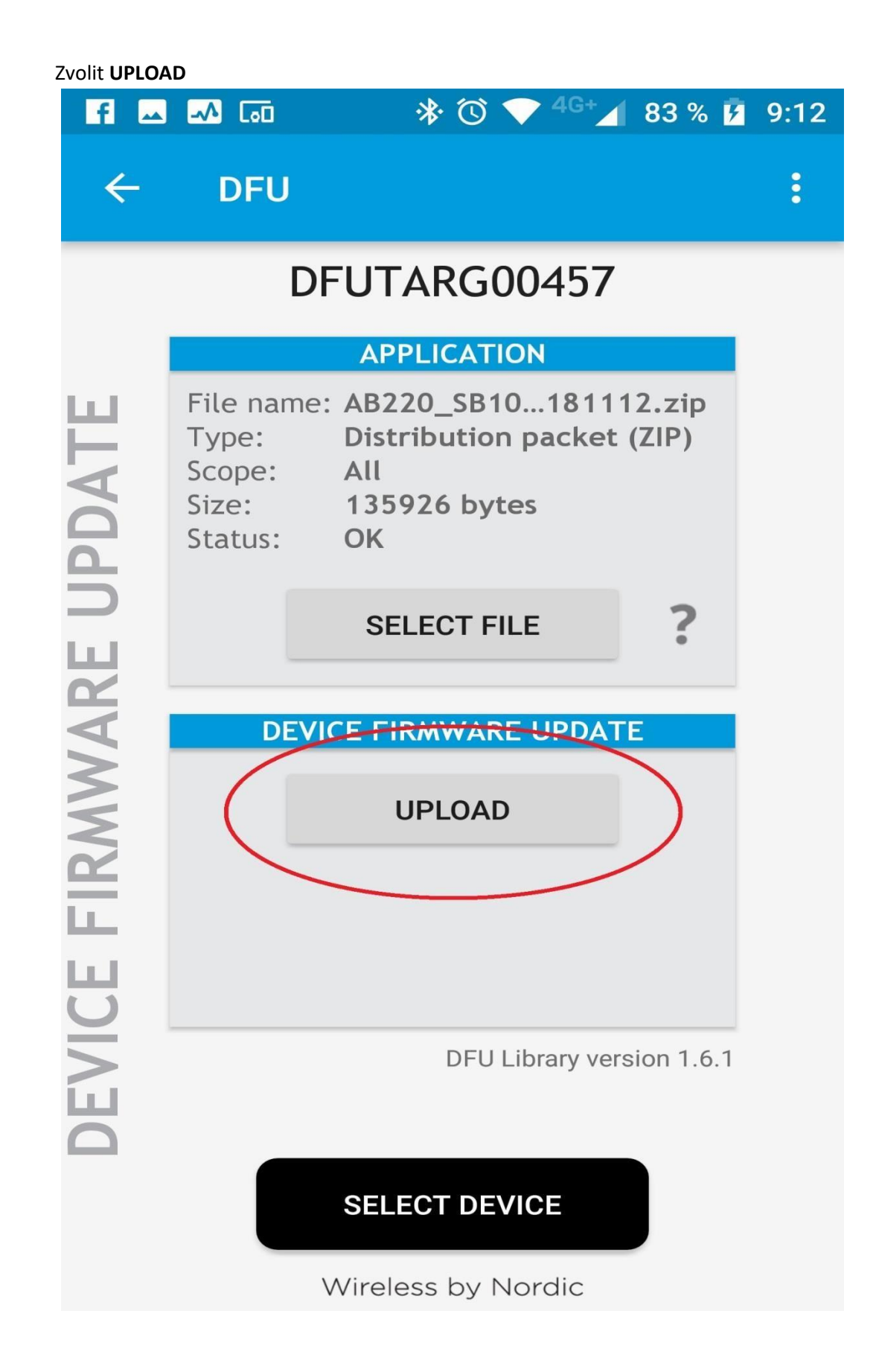

**Po dokončení Uploadu chvíli vyčkáme a náramek se zapne.**